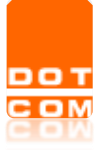

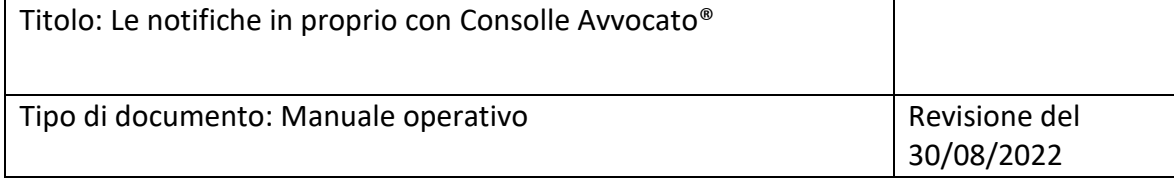

# **Le notifiche in proprio con Consolle Avvocato®**

OPEN Dot Com S.p.A. Sede: Corso Francia, 121 D – 12100 Cuneo Tel. 0171 700700 – Fax 800 136814 [www.opendotcom.it](http://www.opendotcom.it/) – [pct@opendotcom.it](mailto:pct@opendotcom.it)

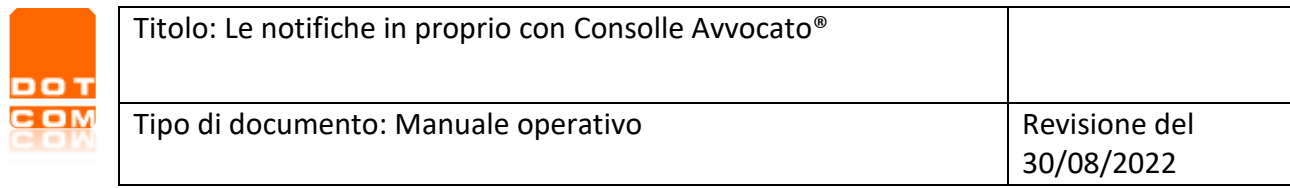

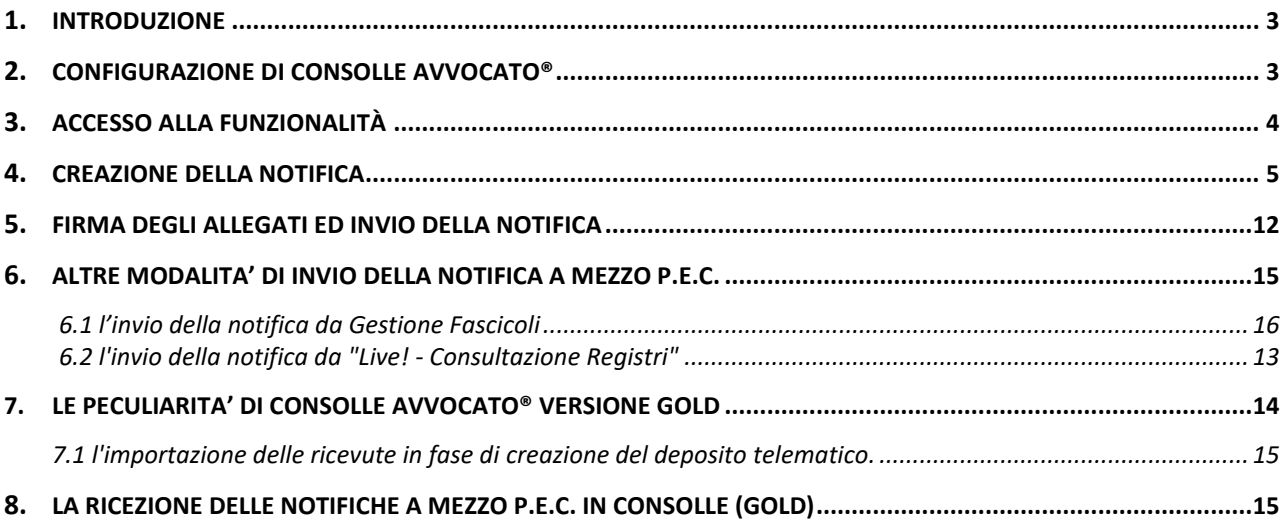

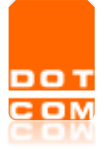

### <span id="page-2-0"></span>**1. Introduzione**

Consolle Avvocato® consente di effettuare l'attività di notificazione in proprio a mezzo P.E.C. prevista e disciplinata dalla L. 53/1994.

Consolle Avvocato®, in particolare, offre funzionalità differenti a seconda che si stata acquistata nella versione Gold oppure nella versione Silver, in quanto:

- Consolle Avvocato® **GOLD** consente l'invio delle notifiche e l'importazione automatica delle relative ricevute all'interno del programma ai fini della generazione dell'attestazione di avvenuta notifica (funzione di *Stampa certificazione*), oltre che direttamente all'interno della busta telematica in fase di creazione di un deposito;

- Consolle Avvocato® **SILVER** consente il solo invio delle notifiche, consentendo la sola importazione manuale delle ricevute di notifica all'interno delle buste telematiche.

Nelle istruzioni che seguono verrà man mano specificato se la funzionalità illustrata è disponibile per entrambe le versioni del programma oppure se soltanto per una.

### <span id="page-2-1"></span>**2. Configurazione di Consolle Avvocato®**

L'utilizzo della funzione di notifica presuppone alcune impostazioni preliminari che dovranno essere definite dall'utente. Dal menu *Utilità*, scegliere la voce *Configurazione* e, successivamente, la sezione *Notificazioni*.

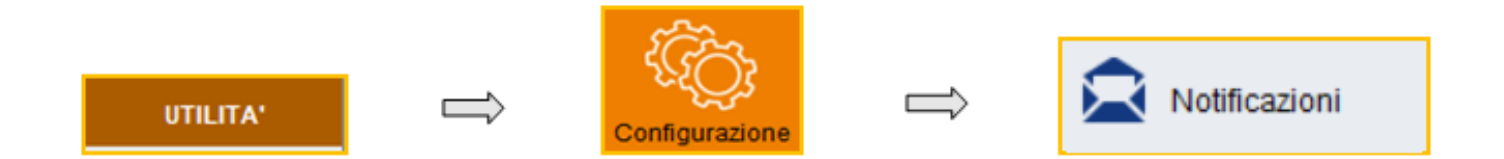

In particolare, è necessario:

- $\checkmark$  specificare l'Ordine di appartenenza;
- $\checkmark$  importare un (eventuale) logo di Studio, da caricare previo salvataggio sul pc;
- ✓ indicare l'opzione della *Stampa conformità*, mediante spunta della voce "solo prima pagina" (l'attestazione di conformità verrà apposta sulla prima pagina di ogni file) oppure "tutte le pagine" (l'attestazione di conformità verrà apposta su tutte le pagine del file) oppure "ultima pagina" (l'attestazione di conformità verrà apposta sull'ultima pagina del file);
- ✓ il testo della notifica, qualora non si voglia personalizzare quello proposto di default dal sistema.

Per poter concludere la configurazione, è necessario premere sul pulsante *Ok.*

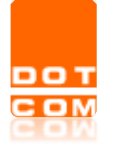

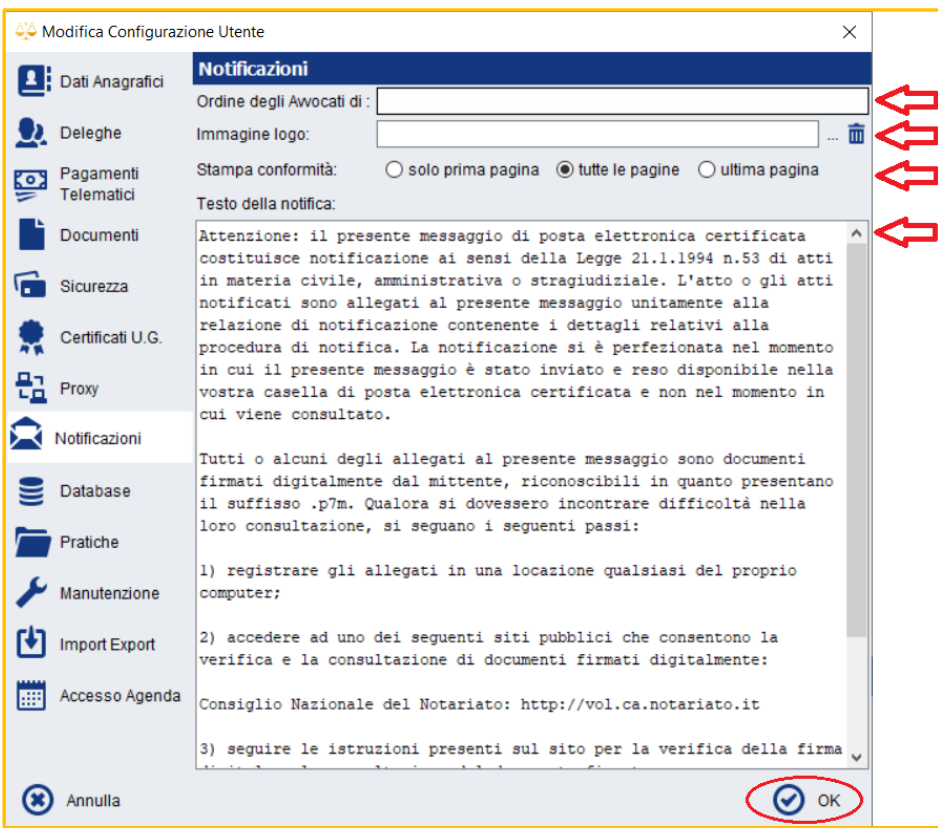

# <span id="page-3-0"></span>**3. Accesso alla funzionalità:** *Notifiche in proprio (INVIO)*

L'accesso alla funzionalità si diversifica a seconda della versione di Consolle Avvocato® in uso.

In **Consolle Avvocato® Gold**, la funzionalità di *Notifiche in proprio (INVIO)* è posizionata all'interno dell'ambiente *Principale*, nella macroarea degli *Atti Inviati e Ricevuti*

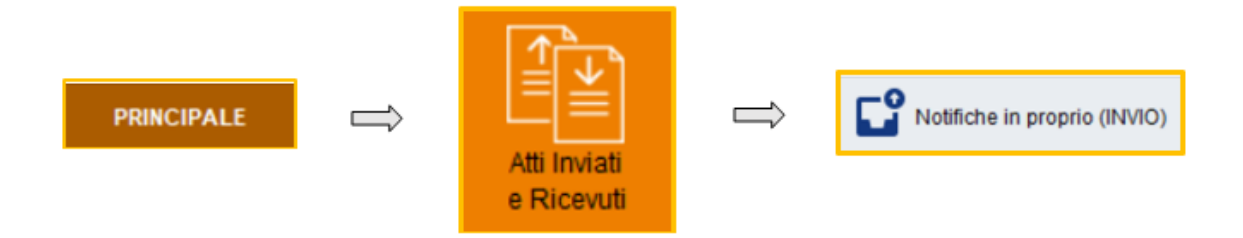

In **Consolle Avvocato® Silver**, la funzionalità di *Notifiche in proprio (INVIO)* è posizionata all'interno dell'ambiente *Principale*, nella macroarea degli *Atti Inviati e Ricevuti*

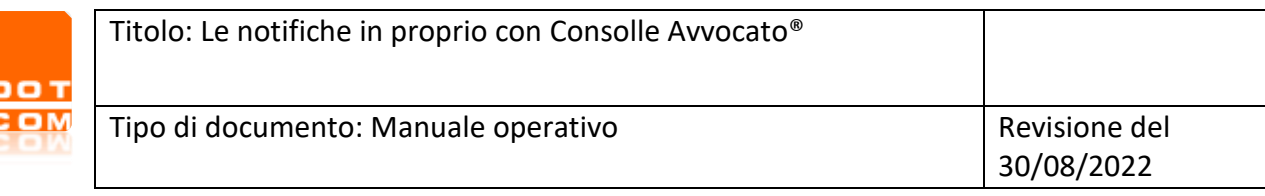

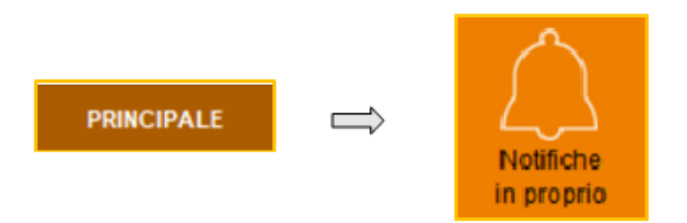

### **4. Creazione di una nuova notifica**

ë

Partendo dalla schermata dedicata alle *Notifiche in proprio (INVIO)*, per procedere alla generazione di una notifica è necessario selezionare il pulsante di *Nuova notifica*.

<span id="page-4-0"></span>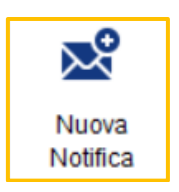

Viene dunque ad aprirsi la maschera di creazione, che deve essere compilata partendo dall'alto verso il basso: sezioni A, B, C, D.

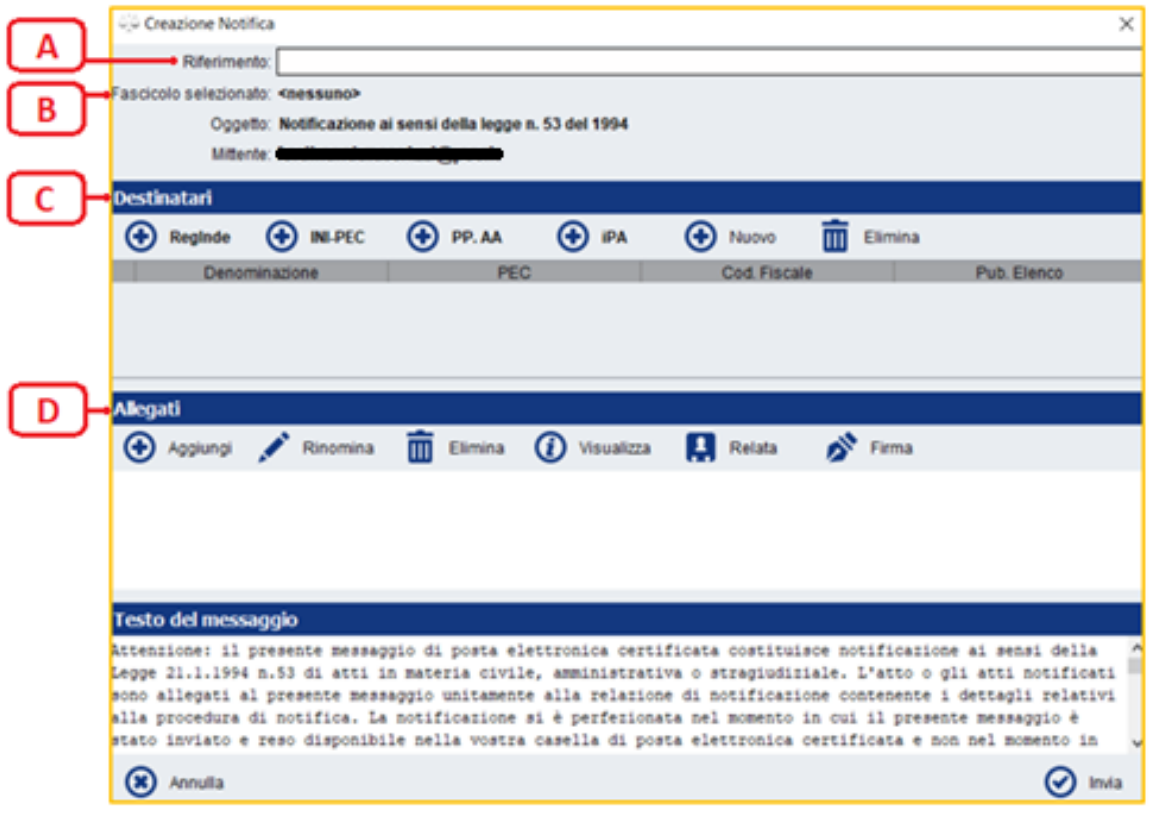

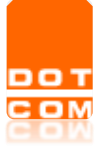

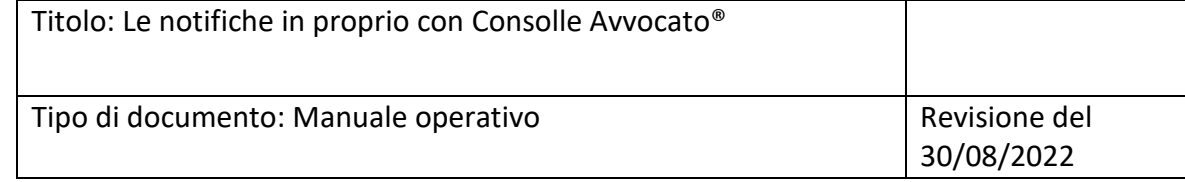

#### **Sezione A**: *Riferimento*

Il Riferimento, obbligatorio, richiede l'inserimento della descrizione della notifica onde consentirne, anche a posteriori, un agevole reperimento della notifica effettuata.

#### **Sezione B**: *Fascicolo selezionato*

Se l'attività di notificazione è riferita ad un fascicolo già esistente in Consolle, è possibile effettuarvi il collegamento: selezionando la voce *<nessuno>*, infatti, verrà ad aprirsi la finestra dedicata alla ricerca e selezione del fascicolo locale. Per agevolare la ricerca, è possibile utilizzare l'apposita funzione inserendo il *Codice* fascicolo attribuito al fascicolo locale in fase di creazione. Individuato il fascicolo di riferimento, sarà sufficiente selezionarlo e cliccare sul tasto OK.

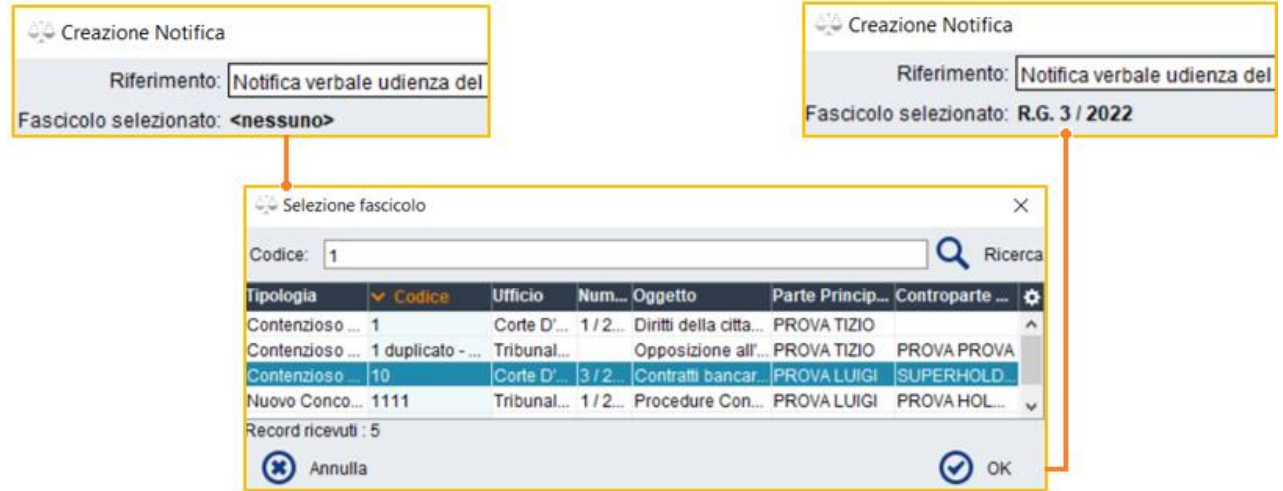

#### **Sezione C**: *Destinatari*

La sezione è dedicata all'inserimento dei dati del destinatario/i della notifica, che può avvenire mediante consultazione agevolata dei pubblici registri oppure inserimento manuale diretto.

Quanto alla possibilità di reperimento dell'indirizzo certificato del destinatario della notifica tramite pubblico elenco, Consolle Avvocato® è dotata di collegamento a:

- il Registro Generale degli Indirizzi Elettronici, altresì detto ReGIndE;
- l'Indice Nazionale della Posta Elettronica Certificata, altresì detto I.N.I.P.E.C.;
- il Registro delle Pubbliche Amministrazioni, altresì detto Registro PP.AA.;
- l'Indice delle Pubbliche Amministrazioni, altresì detto I.P.A. .

Per la ricerca e l'aggiunta dei dati del destinatario è sufficiente selezionare il pubblico registro di interesse e procedere nella compilazione della maschera di ricerca. Individuato il destinatario della notifica, basterà selezionarne il nominativo e dare conferma mediante il tasto *Ok*. Si propone, a titolo di esempio, la ricerca di un ente comunale sul registro PP.AA.:

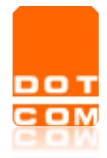

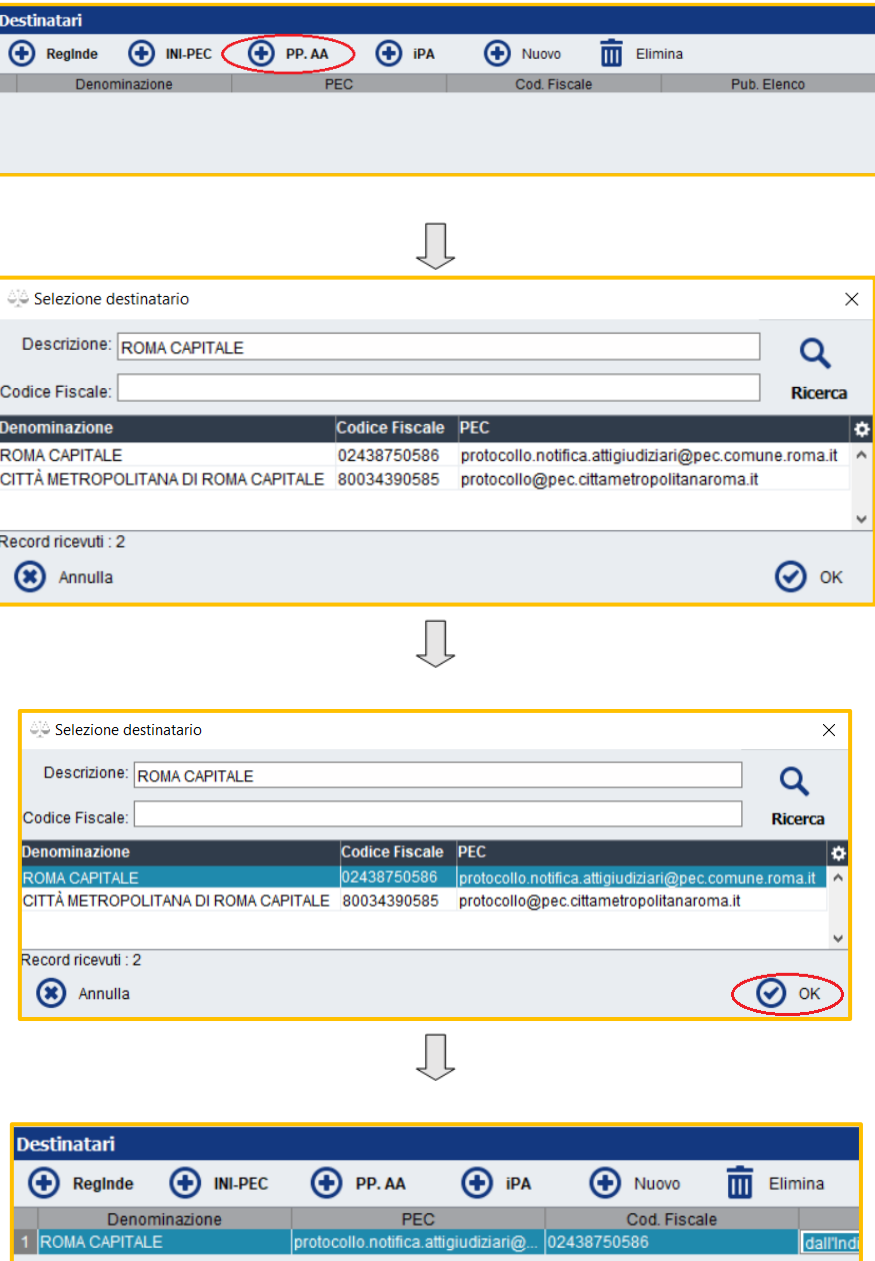

**N.B.**: A differenza degli altri, la consultazione del registro I.N.I.P.E.C. avviene mediante rimando diretto alla pagina web<https://www.inipec.gov.it/cerca-pec>, da ciò derivandone che, individuato l'indirizzo P.E.C. di interesse, si renderà necessaria l'attività di copia-incolla al fine della importazione manuale dei dati di invio.

Ulteriore possibilità è data dall'inserimento manuale dei dati del destinatario: infatti, selezionando il pulsante *+Nuovo*, verranno ad abilitarsi alla scrittura i campi sottostanti le colonne:

- *Denominazione*, dedicata all'inserimento del cognome e nome/ denominazione del destinatario;
- *PEC*, dedicata all'inserimento dell'indirizzo di posta elettronica certificata del destinatario;
- *Cod. Fiscale*, dedicata all'inserimento del dato del codice fiscale del destinatario;
- *Pub. Elenco*, dedicata, tramite apposito menù a tendina, alla scelta del pubblico elenco dal quale l'indirizzo P.E.C. del destinatario è tato attinto.

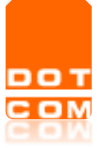

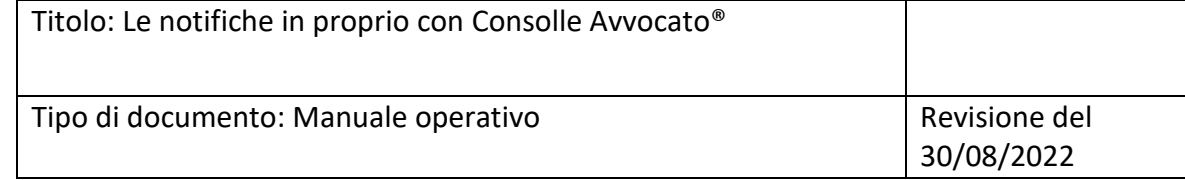

#### **Sezione D**: Allegati

La sezione dedicata all'inserimento degli allegati è volta a racchiudere tutti i file che verranno inviati con la notifica.

L'allegazione avviene mediante il pulsante *Aggiungi*

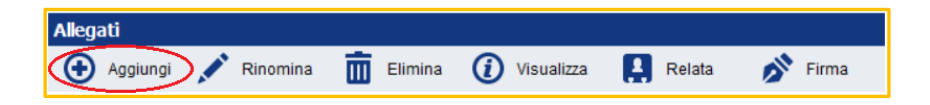

Per ciò che concerne l'inserimento della relazione di notifica (cd. Relata), si evidenzia che Consolle Avvocato® ne offre uno strumento di composizione guidata. Selezionando, infatti, la voce *Relata*, verrà ad aprirsi la maschera di composizione in cui saranno riportati automaticamente i dati del mittente notificatore oltre che quelli del destinatario (o destinatari qualora siano più d'uno) precedentemente indicati nella apposita sezione.

Il contenuto andrà invece adattato e modificato in base alle esigenze del notificante, anche mediante l'inserimento manuale del testo in sostituzione di quello già presente e delimitato da parentesi quadre (ad es: [BREVE DESCRIZIONE DELL'ATTO] oppure [NOME FILE], eccetera).

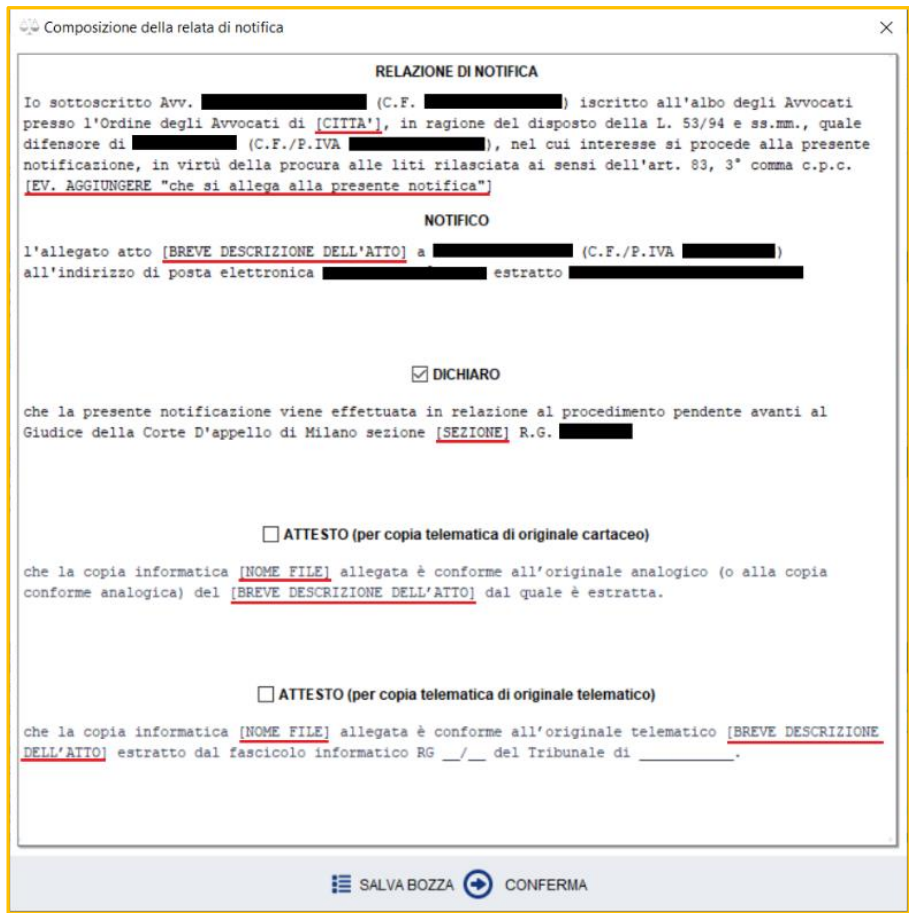

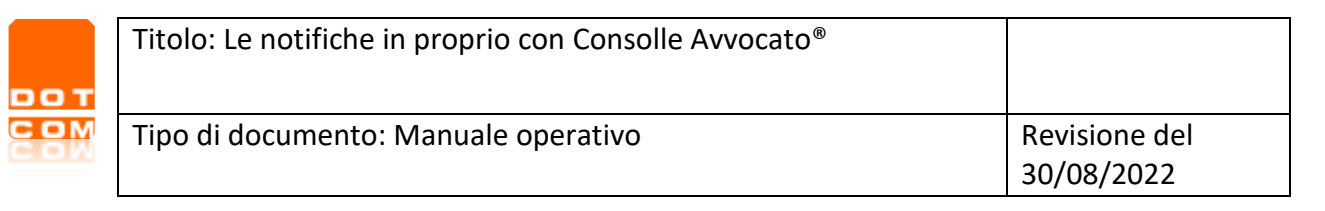

#### **ATTENZIONE**:

Se la notifica viene effettuata in relazione ad un procedimento pendente, spuntare la voce "DICHIARO" che attiva la sezione e la possibilità di modifica.

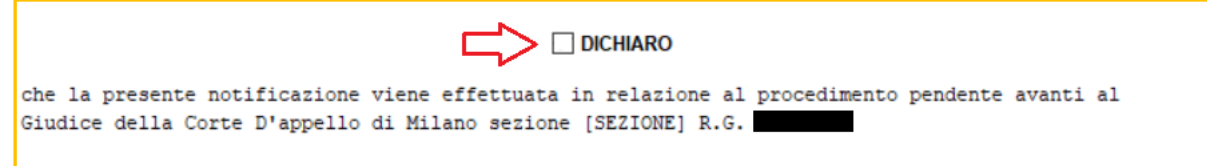

Inoltre, se la notifica richiede l'inserimento dell'attestazione di conformità in relata, sarà necessario spuntare l'indicazione "*ATTESTO (per copia telematica di originale cartaceo)*" oppure l'indicazione *"ATTESTO (per copia telematica di originale telematico)"*, a seconda, rispettivamente, che si stia notificando una copia telematica di un originale cartaceo (ovverosia file derivante da scansione del cartaceo) oppure una copia telematica di un atto telematico (ovverosia il file derivante dall'estrazione di una copia informatica).

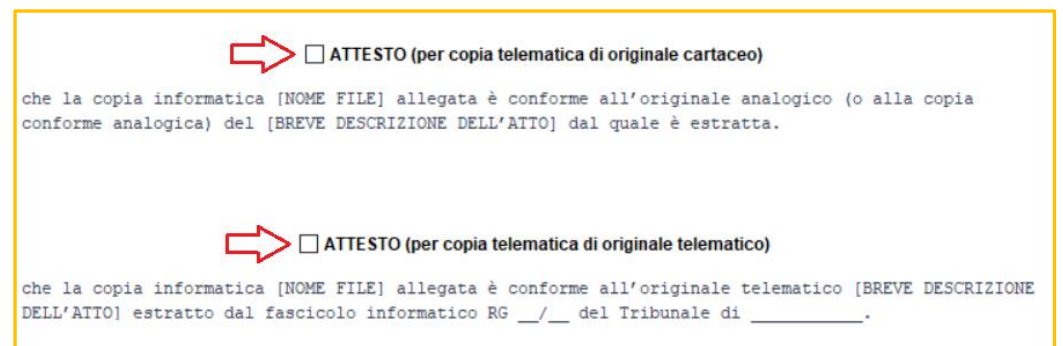

#### **IMPORTANTE**:

In fase di redazione della notifica è sempre possibile calcolare **l'impronta di Hash** di un qualsiasi file in formato MD5 o SHA-256 nonchè di visualizzarne il riferimento temporale in formato ISO 8601. Per procedere è necessario selezionare il file di cui si vuole calcolare l'impronta od il riferimento, cliccare in un punto qualsiasi all'interno della maschera col tasto destro del mouse e, infine, scegliere nel menu' a tendina che compare la funzionalità desiderata.

N.B.: l'inserimento in relata dell'impronta e/o del riferimento non avviene automaticamente, dovendosi poi procedere con la consueta attività di selezione seguita dal *copia-incolla*.

Di seguito, alcuni passaggi grafici di esempio:

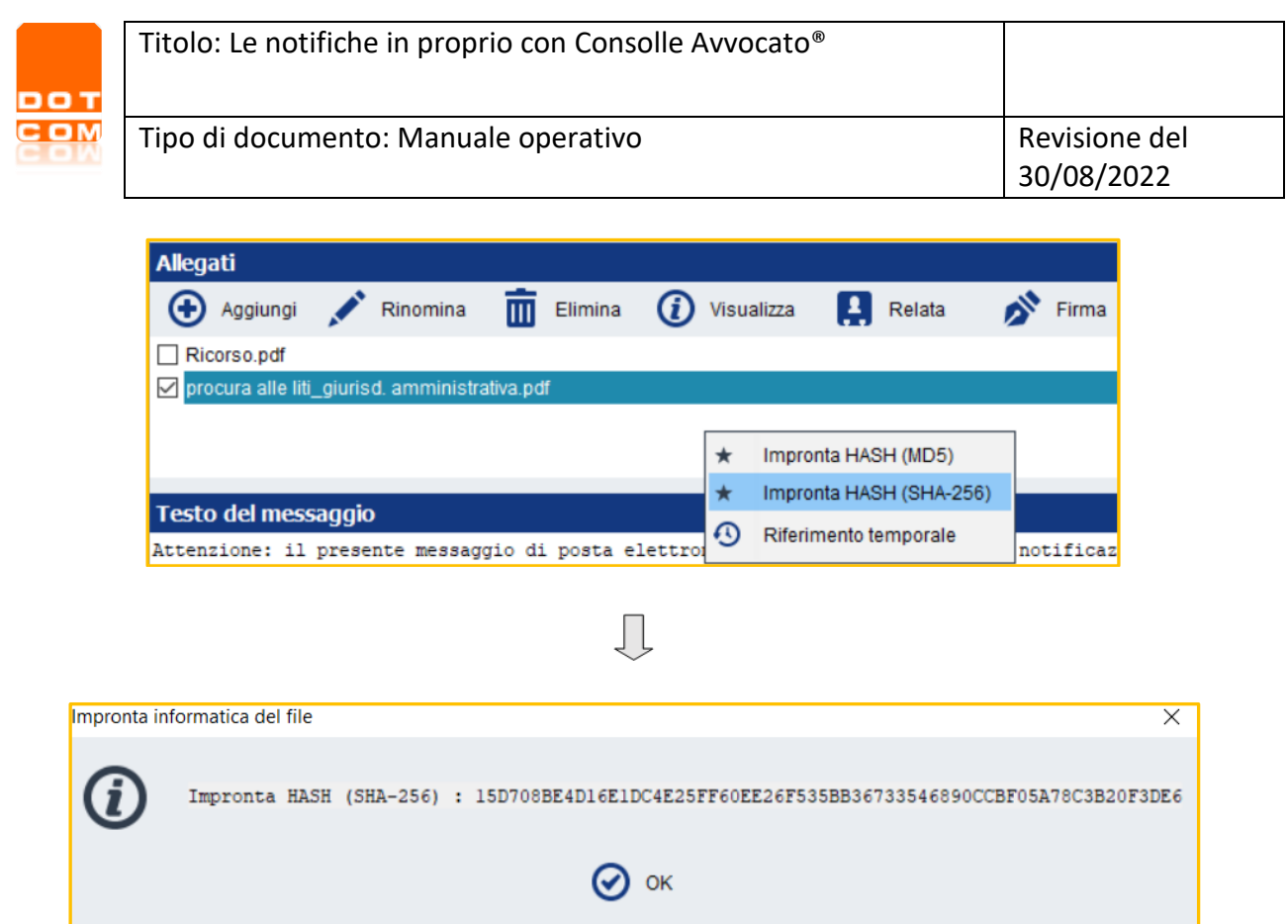

Qualora non si intendano sfruttare gli automatismi di Consolle, è possibile importare una relazione di notifica già creata esternamente all'applicativo purchè il relativo file pdf sia stato denominato unicamente: Relata.

Consolle Avvocato® consente in ogni momento di salvare in bozza quanto creato e non ancora inviato. Qualora si desideri salvare in bozza la relazione di notifica, è sufficiente selezionare il pulsante di SALVA BOZZA presente nella finestra di compilazione della relata:

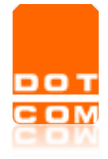

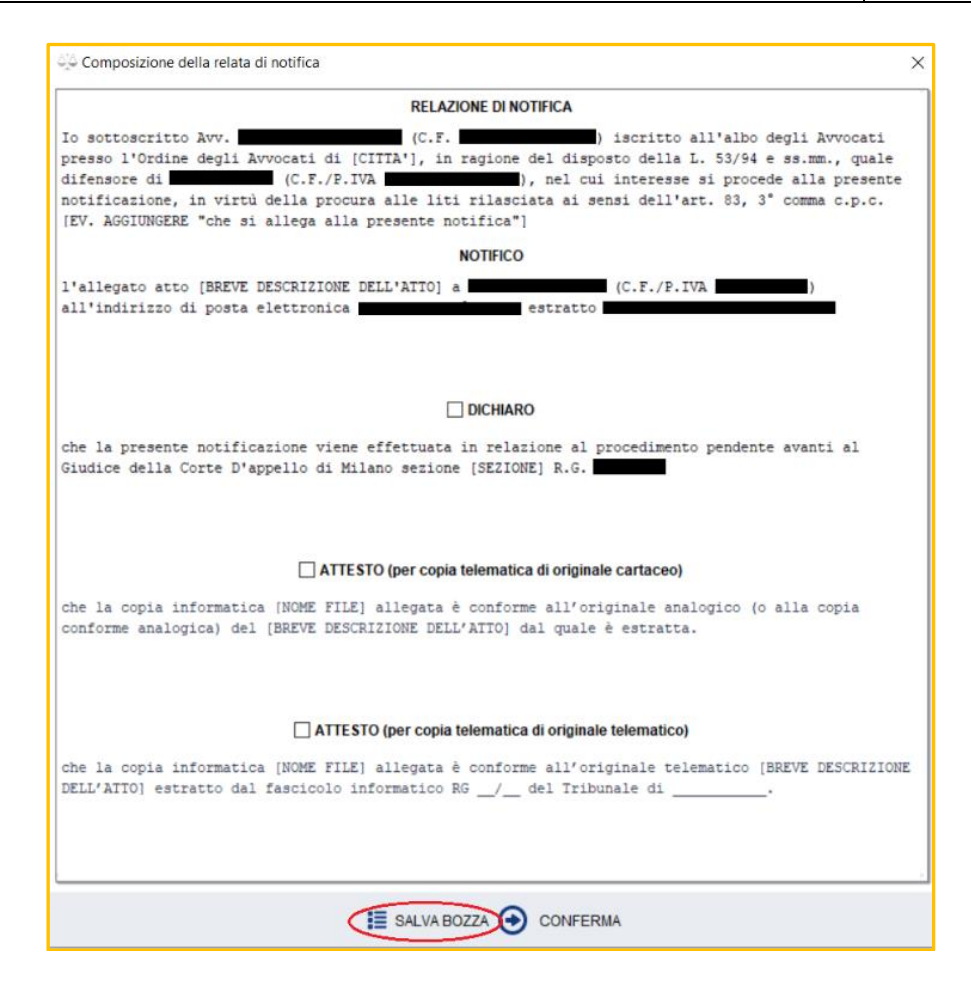

La bozza salvata verrà riproposta partendo nuovamente dal tasto *Relata*.

E' poi possibile procedere al salvataggio della bozza dell'intera notifica: infatti, se in fase di composizione si seleziona il pulsante Annulla, il sistema proporrà l'opzione di salvataggio "Salvare la bozza?"

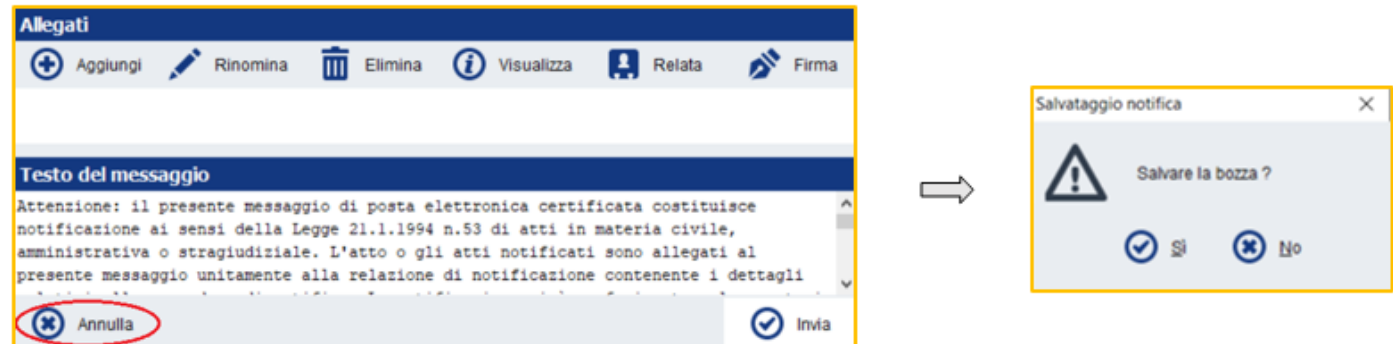

Scegliendo Sì, la bozza verrà salvata e resa visibile nella sezione dedicata alle *Notifiche da inviare*. Per tornare a lavorare sulla bozza, sarà sufficiente evidenziarla e selezionare il pulsante Dettagli notifica.

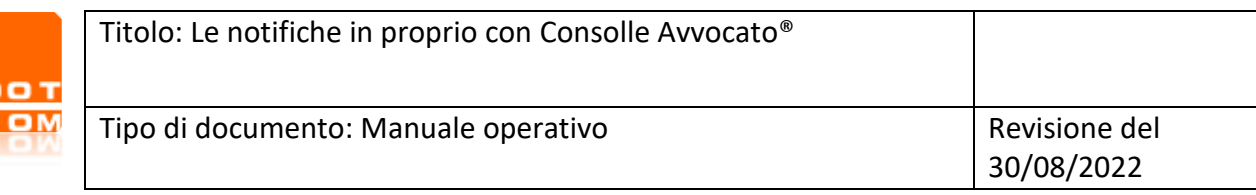

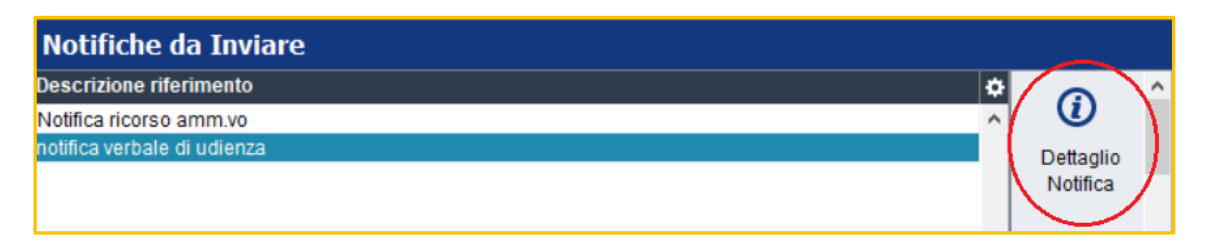

<span id="page-11-0"></span>Il salvataggio della bozza avverrà automaticamente in caso di arresto improvviso del sistema.

# **5. Firma degli allegati ed invio della notifica**

Prima di procedere all'invio della notifica, terminatane la composizione è necessario procedere alla sottoscrizione dei file allegati che di per sé la richiedono.

La sottoscrizione dei file si effettua mettendo una spunta vicino al/ai file e selezionando il pulsante Firma presente nel sottomenù degli *Allegati*: inserito nell'apposita finestra il codice PIN del dispositivo di firma digitale, verrà data conferma del buon esito dell'operazione.

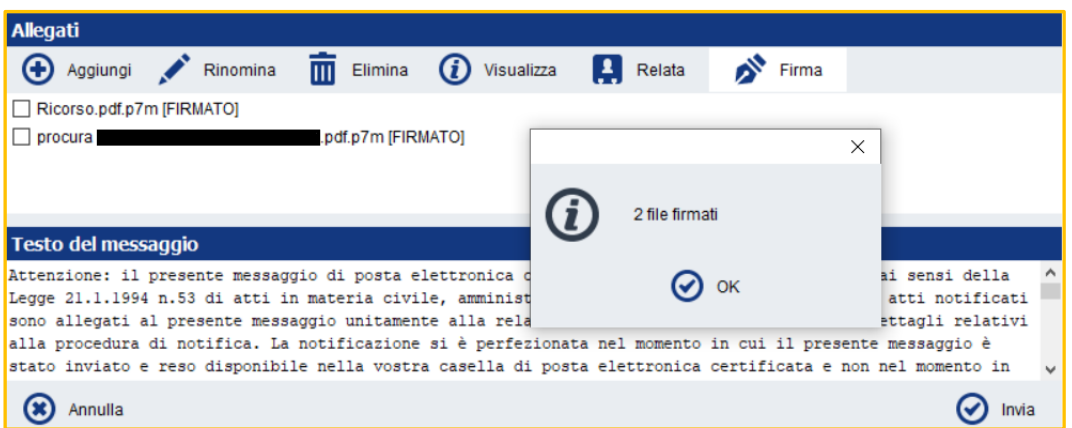

Per inviare la notifica selezionare il tasto *Invia*.

Prima di procedere all'invio effettivo, il sistema chiederà di confermare e verificare gli allegati:

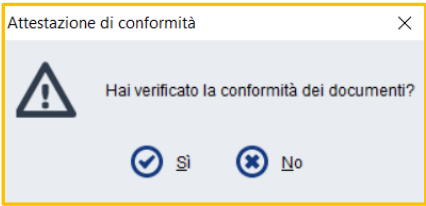

Selezionando *No*, l'invio della notifica verrà arrestato e la stessa verrà automaticamente salvata come bozza.

Selezionando *SI,* seguirà il controllo automatico dello spazio disponibile all'invio della casella P.E.C. che, in caso di carenza, porterà al comparire del seguente *alert*: "La tua casella di posta pec è piena: è necessario procedere alla eliminazione di quanti più messaggi possibile in modo da liberare lo spazio e

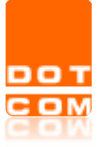

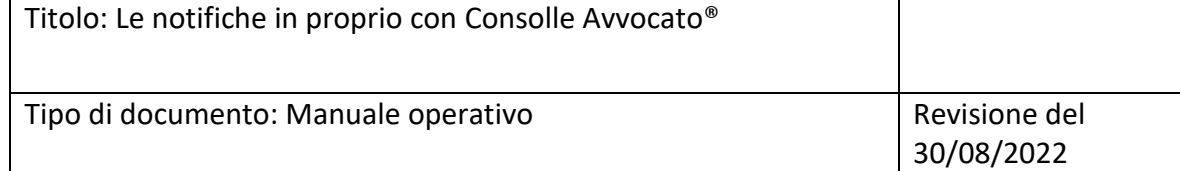

poter così procedere alla presente notifica." In caso di impossibilità al controllo automatico dello spazio su casella, invece, l'*alert* palesato sarà il seguente: "Non è stato possibile effettuare il controllo automatico dello spazio disponibile nella casella Pec. Si prega di procedere autonomamente alla predetta verifica per assicurarsi che la presente notifica vada a buon fine. Vuoi ugualmente effettuare la notifica? Se scegli di proseguire potresti non ricevere le ricevute della notifica" .

Al termine dei relativi controlli, seguirà l'invio effettivo con conseguente avviso.

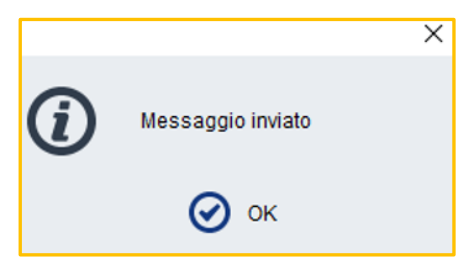

### **6. Altre modalità di invio della notifica a mezzo P.E.C.**

Oltre all'area espressamente dedicata alle Notifiche in proprio, Consolle Avvocato® – sia essa Silver oppure Gold – offre ulteriori funzionalità di creazione ed invio della notificazione dislocate nei vari ambienti di lavoro del programma. È infatti altresì possibile procedere alla attività in esame:

- ✓ dall'area di *Gestione fascicoli*;
- ✓ da *Live! Consultazione Registri* presente nell'area dedicata alle *Consultazioni*;

### **6.1 L'invio della notifica da Gestione Fascicoli**

La generazione ed invio della notifica a mezzo P.E.C. è funzionalità disponibile anche nell'area di lavoro dedicata alla *Gestione Fascicoli*. Operando dall'area in esame, l'*iter* di generazione della notifica potrebbe risultare più celere in quanto riferita ad un fascicolo già presente in base dati.

Per procedere, è necessario selezionare il fascicolo di riferimento dalla griglia di elencazione e premere il tasto *Invio Notifica*: verrà dunque ad aprisi la maschera di composizione ed invio della notifica. Nella maschera saranno precaricati i dati utili del fascicolo all'attività di notificazione.

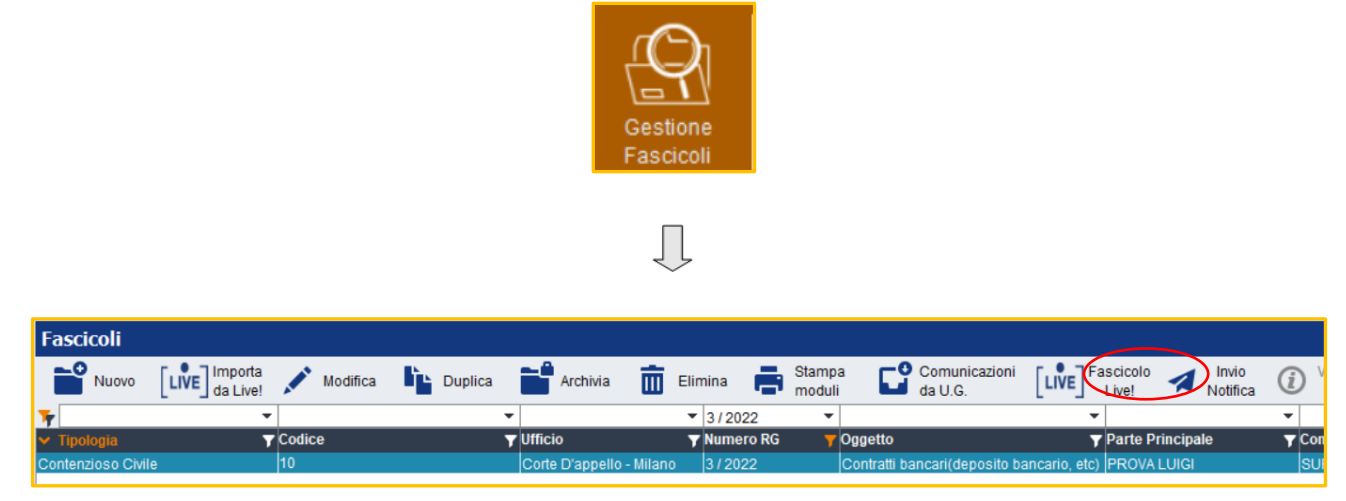

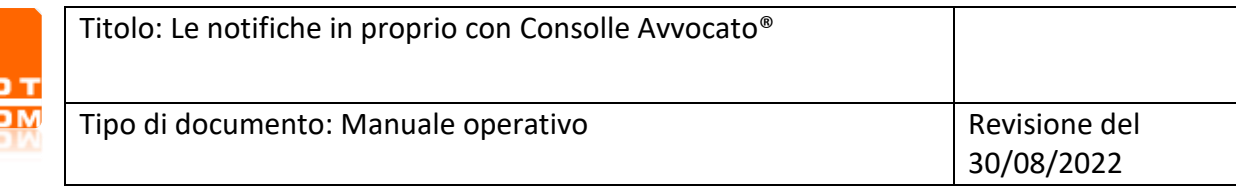

### **6.2 L'invio della notifica da "LIVE! Consultazione Registri"**

Qualora l'attività di notificazione riguardi uno o più atti/provvedimenti presenti nello storico di un fascicolo, è possibile procedervi direttamente dalla sezione *LIVE! Consultazione Registri* presente nell'ambiente *Consultazioni*.

La funzionalità consente di importare **direttamente** all'interno della maschera di composizione della notifica il duplicato degli atti selezionati nello storico del fascicolo.

Per procedere con l'attività da *Live!*, una volta ricercato ed individuato il fascicolo di riferimento, è necessario accedere alla sezione *Documenti* e operare un segno di spunta vicino ai provvedimenti/atti che saranno oggetto di notificazione e, successivamente, selezionare il pulsante di *Invio Notifica*.

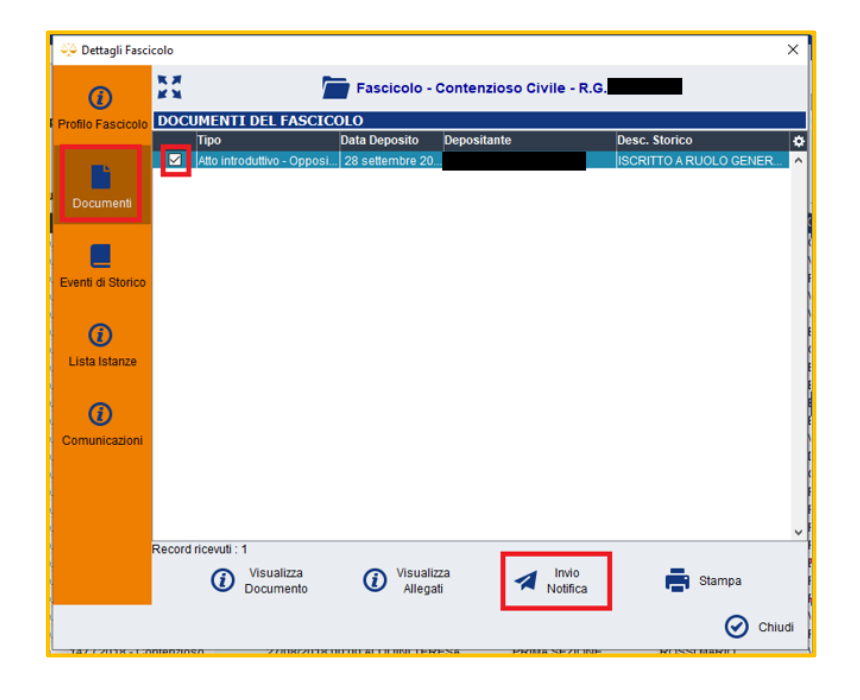

Nel caso in cui il fascicolo non sia salvato in locale, il sistema procederà alla creazione previa richiesta autorizzativa.

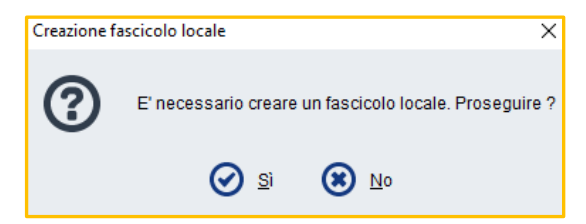

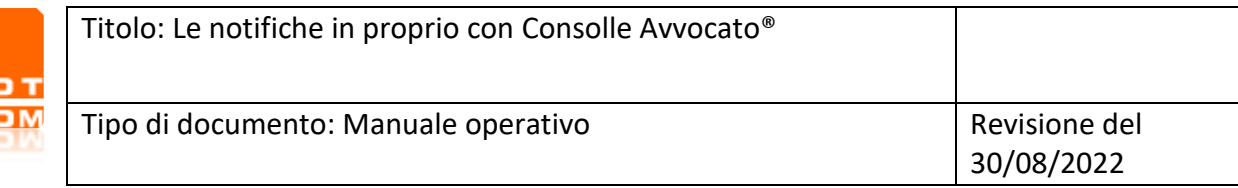

Effettuata la scelta, viene a presentarsi la maschera di composizione della notifica già popolata – nella sezione *Allegati* – dei file individuati nello storico del fascicolo: redatta oppure importata la Relata, si potrà quindi procedere all'invio del messaggio P.E.C.

## <span id="page-14-0"></span>**7. Peculiarità di Consolle Avvocato® versione GOLD**

Oltre alla creazione ed invio delle notifiche a mezzo pec secondo le modalità sopra esposte, la versione Gold di Consolle Avvocato® permette una gestione completa dell'attività in esame, permettendo la **ricerca** e **l'importazione**, la **visualizzazione**, il **salvataggio**, **l'inserimento** diretto all'interno di una busta telematica, delle ricevute di Accettazione e Consegna susseguenti l'invio.

Una volta pervenute le ricevute di accettazione e avvenuta consegna sulla casella PEC del mittente, Consolle provvederà ad importarle e visualizzarle nelle colonne di rispettiva appartenenza, come da immagine che segue:

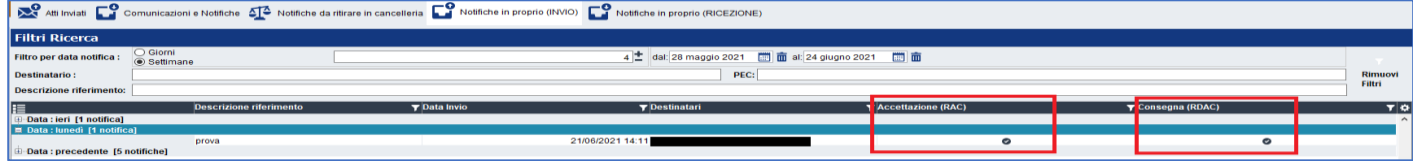

Ad importazione avvenuta, numerose sono le funzionalità aggiuntive utilizzabili.

In primo luogo, sarà disponibile la funzionalità di *Stampa Certificazione*,

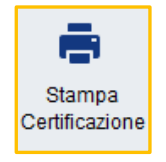

il cui scopo principale è quello di dare valenza cartacea alla notifica collazionando i messaggi P.E.C. di invio (e relativo contenuto), accettazione e consegna in un unico file .pdf sui cui viene automaticamente inserita idonea attestazione di conformità, il quale dovrà essere tradotto in formato cartaceo (stampato) e sottoscritto. Sul punto, si evidenzia che tramite le impostazioni di Consolle, area *Notifiche*, è possibile scegliere il posizionamento della attestazione all'interno del file di *Stampa Certificazione*:

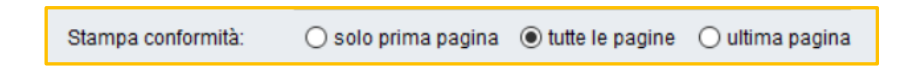

Le ulteriori peculiarità sono poi rappresentate dalle funzionalità di:

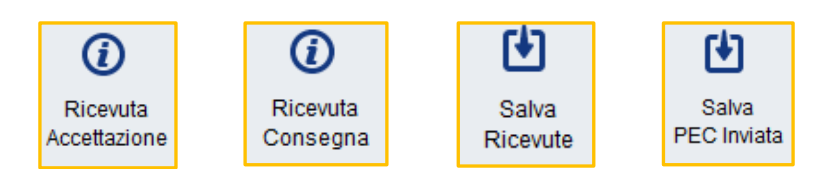

che consentono di salvare nella memoria locale del computer di utilizzo gli esiti di notifica, ed in particolare:

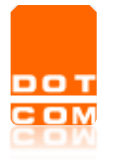

- Il pulsante Ricevuta Accettazione consente di scaricare oppure stampare la ricevuta di accettazione (RAC) della notifica P.E.C. inviata;
- Il pulsante *Ricevuta Consegna* consente di scaricare oppure stampare la ricevuta di avvenuta Consegna (RdAC) della notifica P.E.C. inviata;
- Il pulsante *Salva Ricevute* consente di scaricare un file compresso .zip contenente sia la ricevuta di accettazione che la ricevuta di avvenuta consegna della notifica P.E.C. inviata;
- Il pulsante *Salva PEC Inviata* consente di salvare in locale la P.E.C. (in formato .*eml*) inviata con la notifica in proprio. In caso di ricezione di avviso di mancata consegna non avviene il salvataggio del messaggio completo.

L'invio e la ricezione degli esiti di notifica saranno sempre disponibili e rintracciabili grazie alle funzioni di ricerca poste nella parte alta della finestra di riferimento:

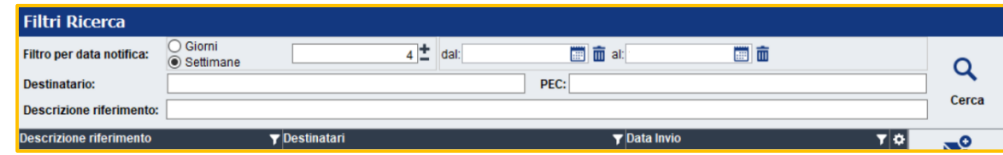

### <span id="page-15-0"></span>**7.1 l'importazione delle ricevute in fase di creazione del deposito telematico**

In fase di creazione di una busta telematica, qualora sia necessario allegare le ricevute di accettazione e consegna di una notifica a mezzo P.E.C. precedentemente effettuata con Consolle, è possibile provvedervi mediante il pulsante di *Ricevute Notifiche*, presente nella maschera di generazione del deposito, come da immagine seguente:

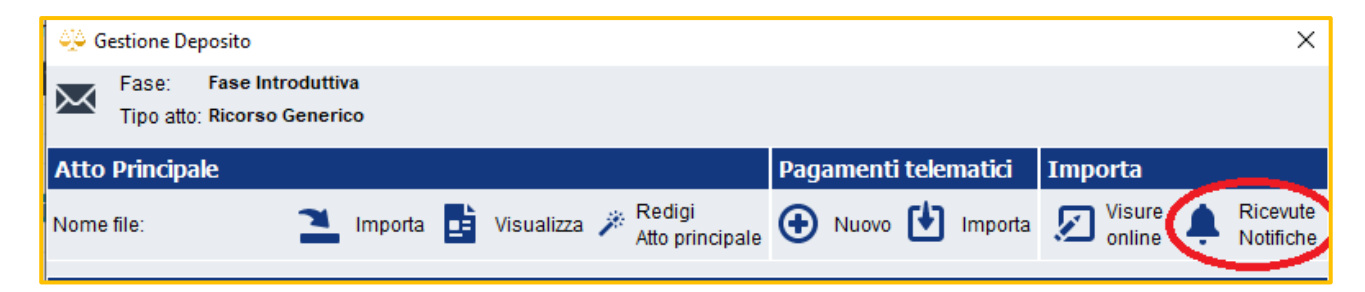

La selezione del pulsante porta all'apertura della maschera di selezione della notifica, attraverso cui recuperare, mediante ricerca, le ricevute di notifica da importare:

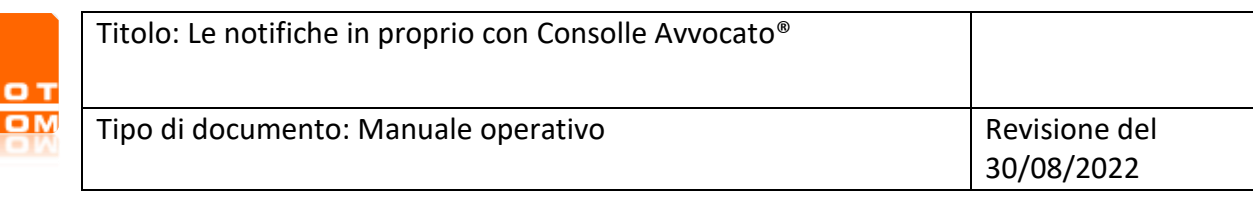

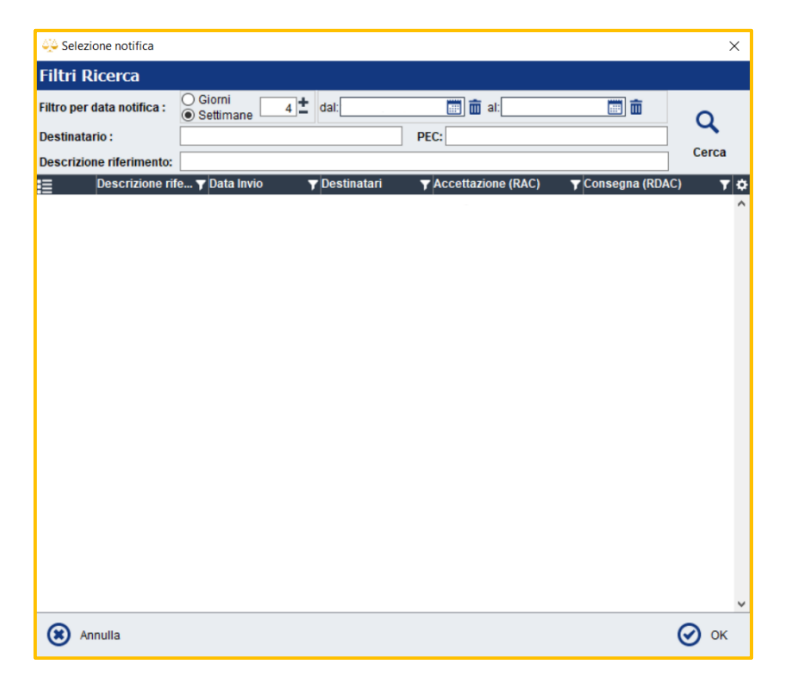

Individuata la notifica di interesse e data conferma mediante il pulsante Ok, il sistema mostra l'elencazione degli atti notificati: tra di essi dovrà essere selezionato l'atto che verrà inserito come atto principale del deposito (attenzione: questa funzionalità è valida solo per il tipo di deposito "Atto di citazione"):

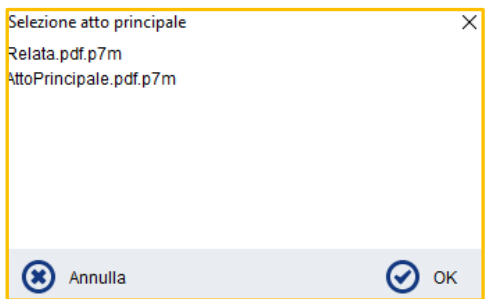

Data conferma della scelta, segue, l'importazione della ricevuta di Accettazione e di quella di Consegna in formato .eml

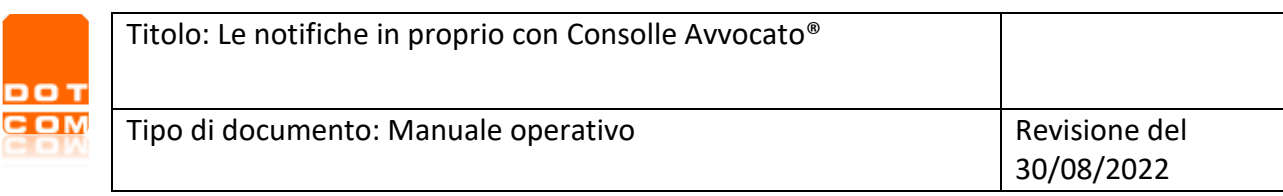

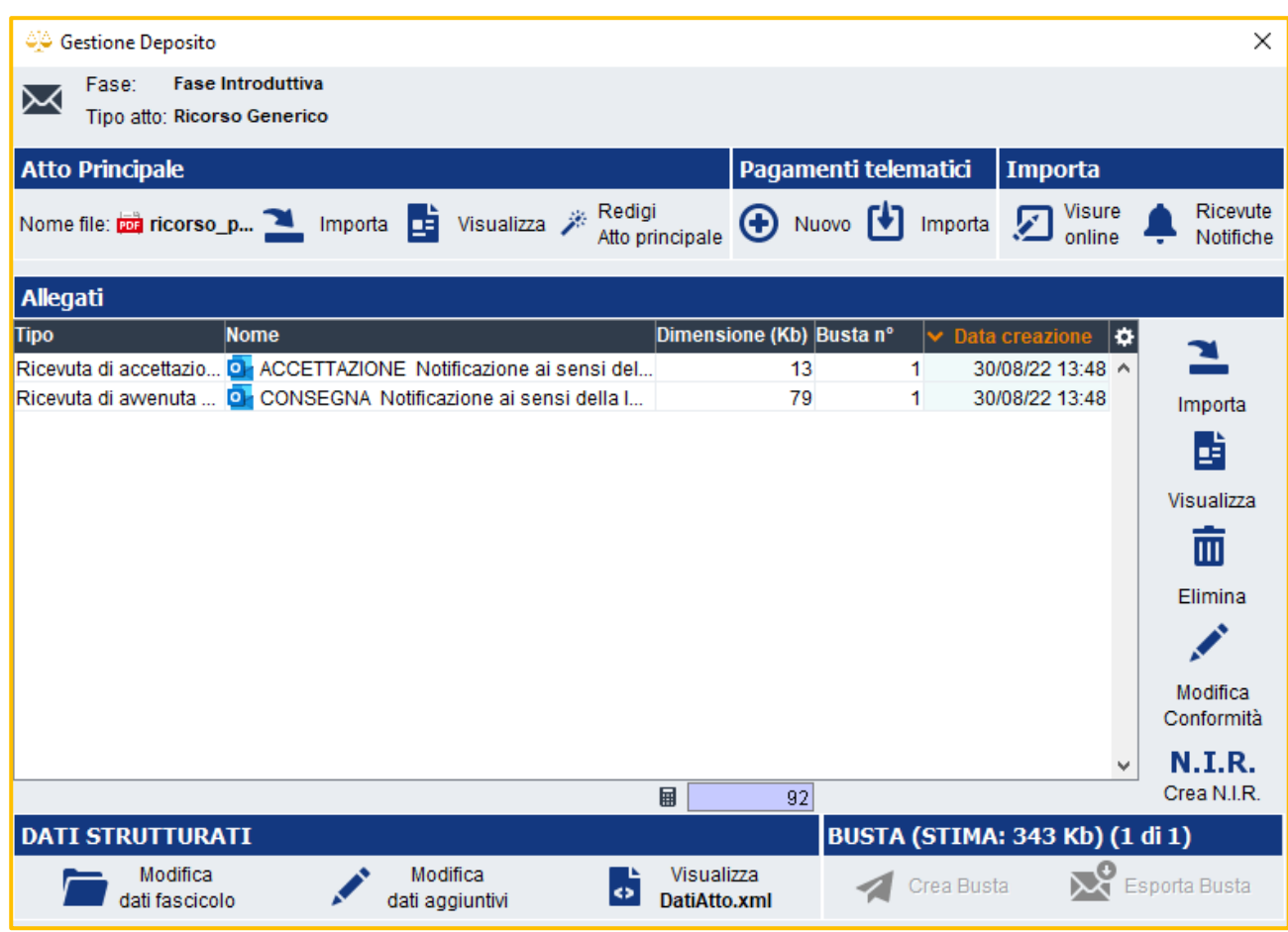

# <span id="page-17-0"></span>**8. La ricezione delle notifiche in proprio in Consolle Avvocato® (GOLD)**

Nell'ambiente dedicato agli *Atti Inviati e Ricevuti*, è presente l'area dedicata alla ricezione delle notifiche in proprio, ovverosia dei messaggi di posta elettronica certificata ricevuti sulla propria casella P.E.C. e recanti nell'oggetto la dicitura "Notificazione ai sensi della L. 53/94".

La finestra si popola solo previa ricerca, modulabile sui parametri, anche temporali, presenti

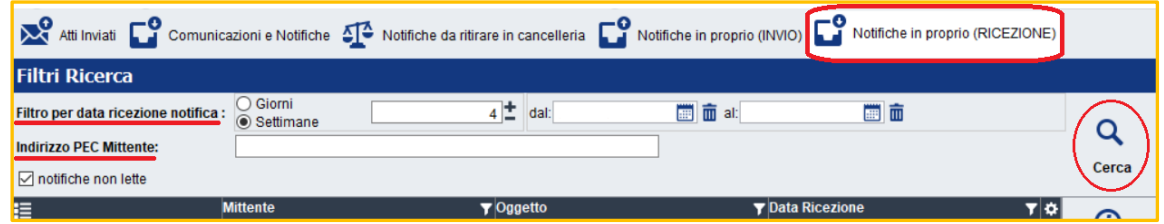

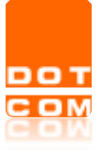

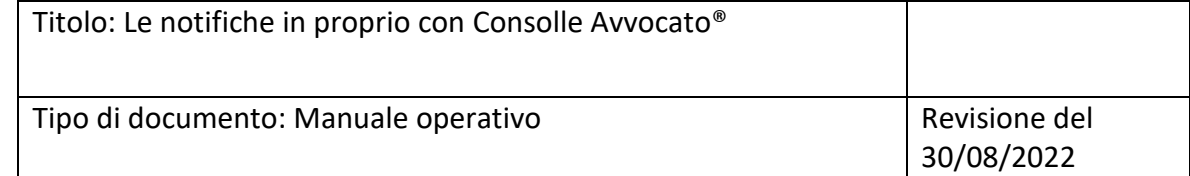

Per impostazione di default, il sistema mostra solo le notifiche ricevute e non lette; qualora si desiderasse avere una visualizzazione *omnia*, sarà sufficiente togliere il segno di spunta riferito alla voce di "notifiche non lette"

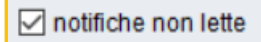

Per visualizzare il messaggio P.E.C. ricevuto, è necessario selezionarlo e scegliere il comando di *Visualizza Notifica*

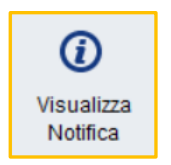

Per scaricare in locale, cioè a dire nella memoria del computer in uso, la notifica ricevuta, è necessario selezionarla e scegliere il comando di *Salva Notifica*.

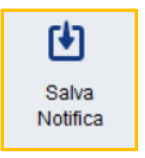

**ATTENZIONE**: le funzionalità indicate nel presente paragrafo sono disponibili unicamente per Consolle Avvocato® versione GOLD.